## **Ankomstregistrering i Koha**

- Sök i katalogen för att leta upp posten för mediet som kommit, i det här exemplet är det boken *En shtetl i Stockholm*.
- Vårt mål är att få exemplaret som är "Under inköp" längst ner att bli ett vanligt exemplar som kan lånas. För att göra det börjar vi med att trycka på **Redigera** längst till höger. *Se bilden nedan*:

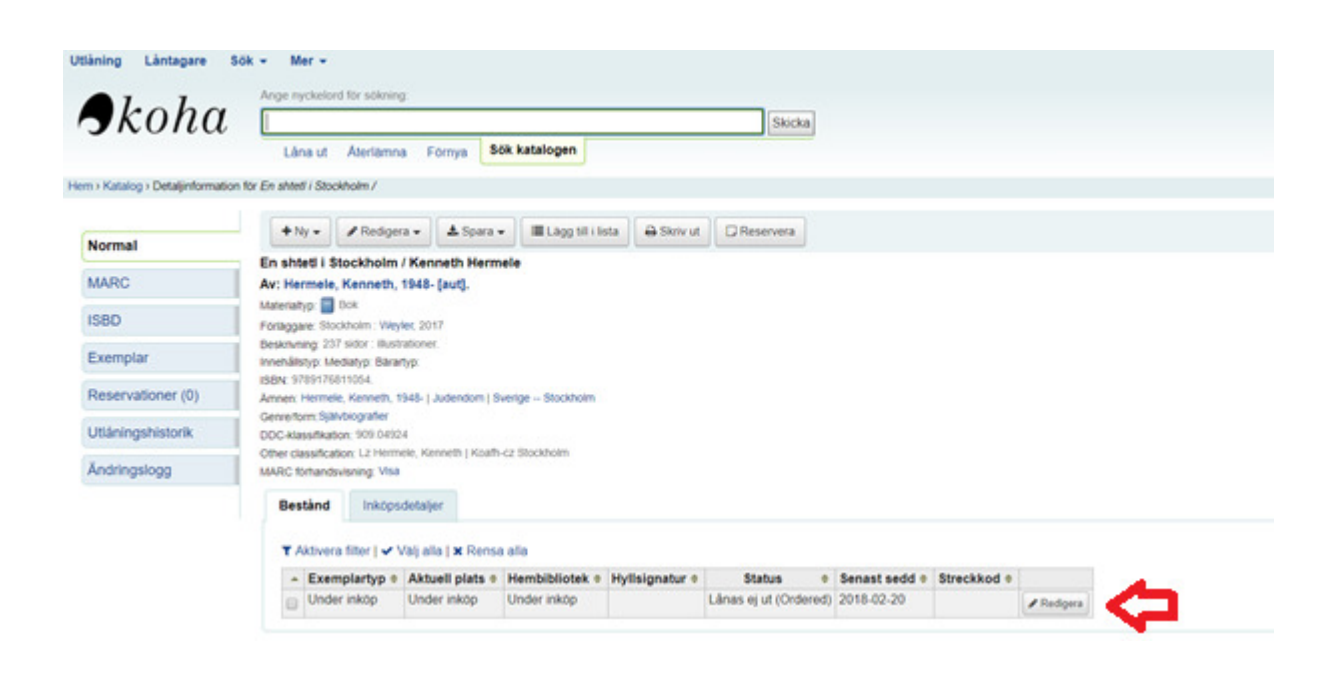

- Nu är vi inne och kan redigera exemplaret . Skulle det finnas fler exemplar ser vi hela tiden vilket exemplar vi redigerar, då det är gulmarkerat. Vi vill ändra följande fält:
	- o 7 Not for loan. Där står **Ordered**. Tryck på krysset för att ta bort det. (Om det du lägger in är ett ref.ex. ska du istället välja "Not for loan" i rullgardinsmenyn.)
	- $\circ$  8 Collection code där läggs avdelning in
	- o a Permanent location ändras till biblioteket som äger boken
	- $\circ$  b Current location är där boken finns, oftast samma som permanent location
	- o c Shelving location: vilken hylla boken finns på. Lämna tom för Öppen hylla
	- o o Full call number: Fyll i önskat Hyllsignum
	- o p Barcode: Streckkodsetiketten skannas i detta fält
	- $\circ$  y Koha item type: Ändras från "Under inköp" till det format som mediet är, t.ex. Bok
	- o När allt är gjort, tryck **Spara ändringar**. Exemplaret är nu tillagt och det är bara att lämna tillbaka mediet för att ev. reservationer ska falla ut.

Här är ett exempel på hur fälten kan vara ifyllda när allt är klart. Notera också hur den gula markeringen ser ut, här ser vi vilket exemplar vi redigerar. Allt som återstår här är att trycka på **Spara ändringar**:

## Exemplar för En shtetl i Stockholm / av Hermele, Kenneth, (Post #126120)

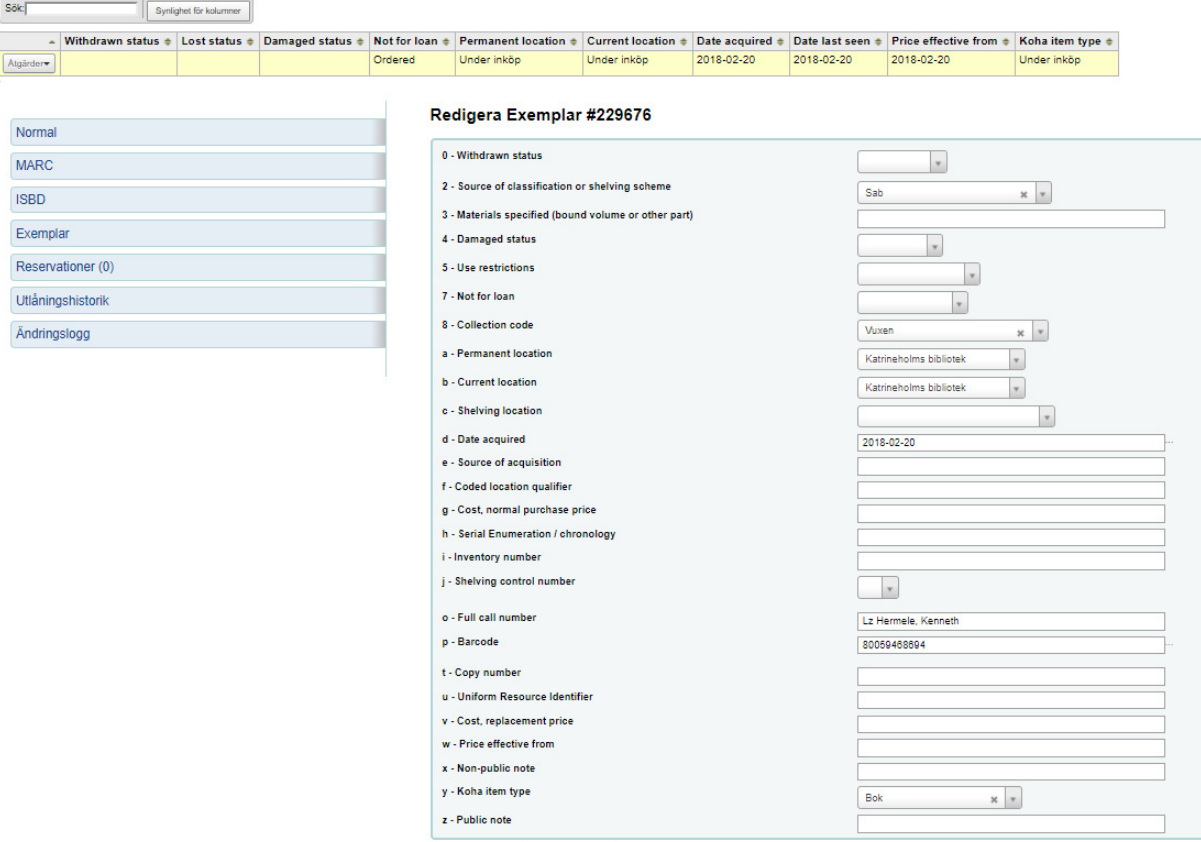

Spara ändringar Add a new item Avbryt